# **Jade 2**

*Noise Monitoring Software*

# **Advanced Topics**

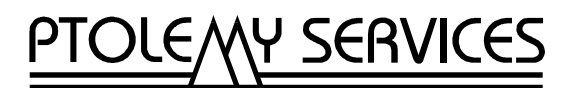

# **Contents**

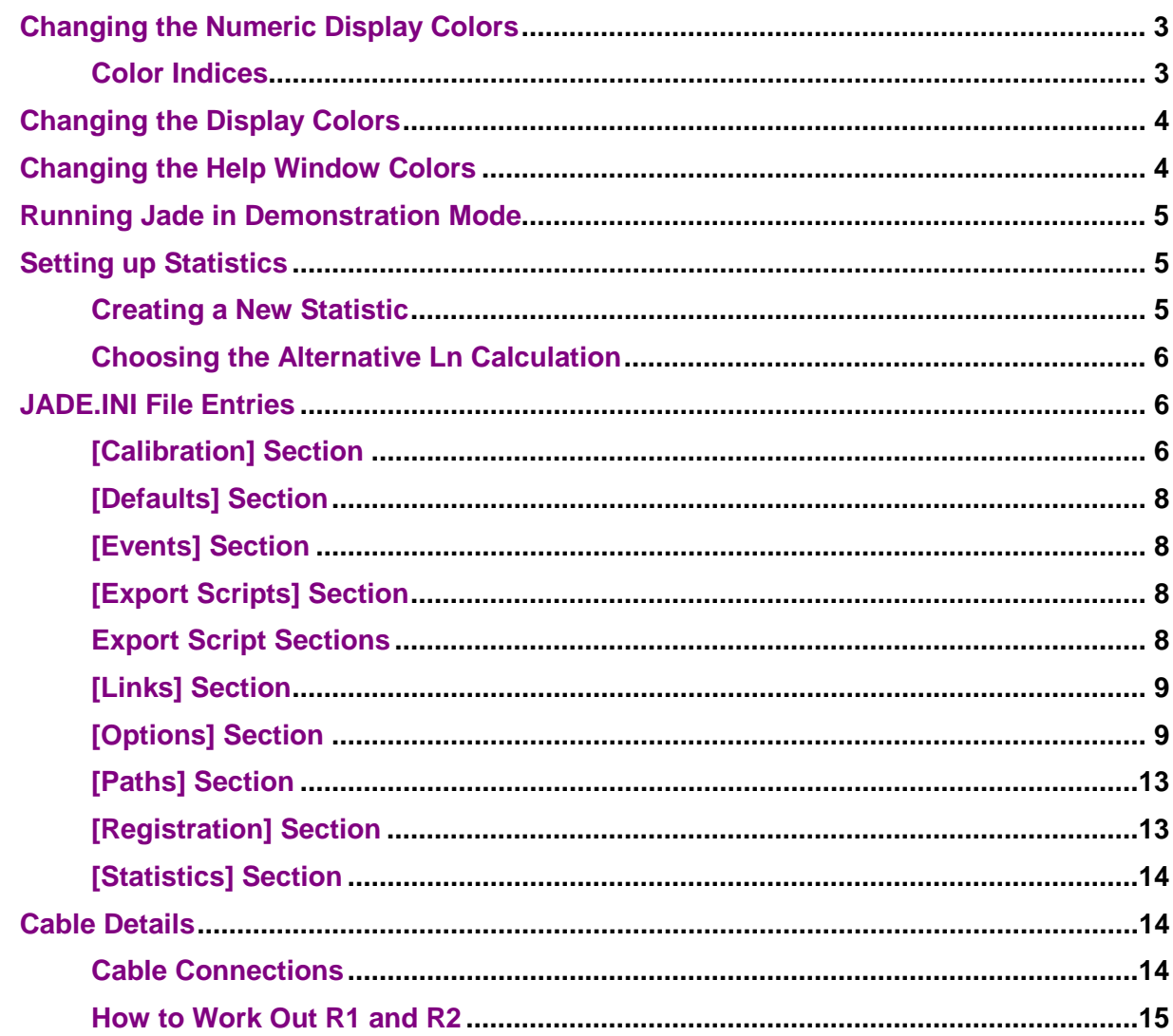

# <span id="page-2-0"></span>**Changing the Numeric Display Colors**

You can change the colors used by the numeric display if you wish.

**Note:** You can only change the colors by editing the **jade.ini** configuration file. There is no way of changing the colors from within Jade.

#### **To change the colors used by the numeric display name:**

- 1. Exit from Jade if necessary.
- 2. Take a backup of the **jade.ini** file in the Jade directory (for example, **c:\jade2**).
- 3. Run a suitable editor, such as Notepad.
- 4. In Notepad, open the **jade.ini** file to be found in the Jade directory.
- 5. Search for the section called **[Options]**.
- 6. Change the lines beginning with one of the following keywords to specify one of the color indexes listed in the following table:

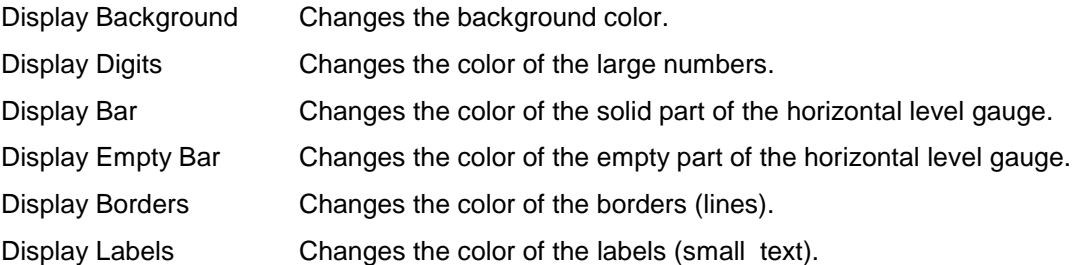

If the appropriate keyword does not exist in the file already, you will have to add the complete line.

For example:

#### **Display Background=0**

changes the background color to black.

- 7. Save and close the **jade.ini** file.
- 8. Rerun Jade for the changes to take effect.

#### Color Indices

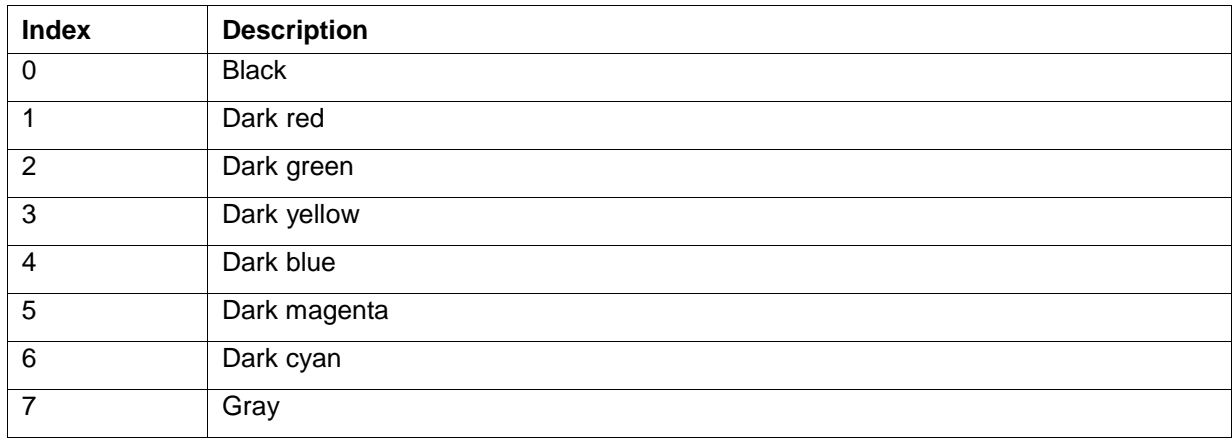

<span id="page-3-0"></span>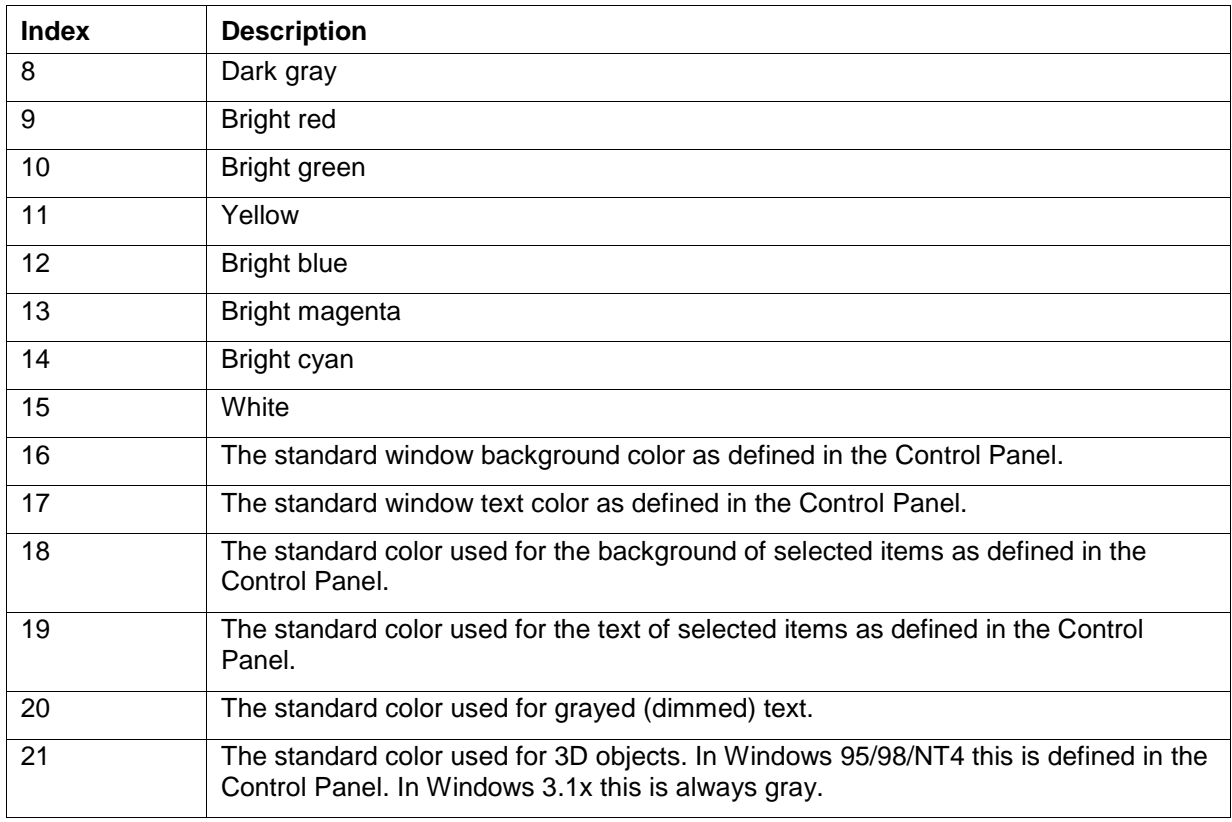

# **Changing the Display Colors**

You can use the Windows Control Panel to change in the colors of the display. You may need to do this if you are running Jade on a portable computer with an LCD display.

#### **To change the display colors:**

- 1. From the Start bar choose the Start button followed by Settings|Control Panel.
- 2. Double-click on the Display icon.
- 3. Select the Appearance tab.
- 4. Either select a totally new color scheme or change the color of individual items as desired.

# **Changing the Help Window Colors**

If you are running Jade on a portable computer with an LCD display, you may need to change the colors used by the Windows help. For example, you may have difficulty seeing the hot spots (jumps) in the text.

**Note:** You can only change the colors by editing the **win.ini** file. If you are unsure about doing this, ask for help from the person who set your computer up.

#### **To change the colors used by Windows help:**

- 1. Before you start, take a backup of the **win.ini** file in case you make a mistake. If you corrupt the file, you may not be able to run Windows again. This file is to be found in the Windows directory (for example, **c:\windows**).
- 2. Run a suitable editor, such as Notepad.
- <span id="page-4-0"></span>3. In Notepad, open the **win.ini** file to be found in the Windows directory.
- 4. Search for the section called **[Windows Help]**.
- 5. Add the following extra lines to this section (or edit them if they already exist):

**JumpColor=0,0,0 PopupColor=0,0,0 IFJumpColor=0,0,0 IFPopupColor=0,0,0 MacroColor=0,0,0**

These lines will change the hot spots to display as black text. The numbers are groups of red, green, blue values so you can use other values if you wish. A value of 0 means no color and a value of 255 means the maximum color. For example, 64,0,0 is dark red and 0,0,255 is bright blue).

- 6. Save and close the **win.ini** file.
- 7. Rerun Windows for the changes to take effect.

# **Running Jade in Demonstration Mode**

Jade allows you to perform data capture in a special demonstration mode so that you can try out Jade before you register your copy. In demonstration mode, all the hardware is simulated so you do not need a sound card, cable or sound level meter. Of course, the data will not be real data, but it will show you how Jade captures data.

If your copy of Jade is unregistered, you do not need to do anything to run in demonstration mode, just choose the interface called "Demonstration Card" for data capture.

If your copy of Jade is a registered copy, you can still run in demonstration mode. Edit the command line for the Windows 3.1x icon or Windows 95/98/NT4 shortcut that runs Jade and add a **/d** switch on the end.

# **Setting up Statistics**

## Creating a New Statistic

Jade is provided with a comprehensive set of statistics from which you can choose the statistics to be used (see setting up the statistics options). However, you may wish to add further statistics (for example if your national noise standards change). Jade therefore lets you add new statistics to the list of available statistics.

**Note:** This facility is available only in certain versions of Jade. If this facility is available the Statistics Options dialog has a Setup Statistics button. If this button is not present, please contact your supplier or Ptolemy Services for help.

#### **To create a new statistic:**

- 1. Choose Options|Statistics... or choose the **button from the speed bar.**
- 2. In the Statistics Options dialog, choose the Setup Statistics button.
- 3. In the Exposure Statistics dialog, set up the details for the new statistic (choose Help for more information).
- 4. If necessary choose the Time Modifiers button to set up the time modifiers (choose the Help button in the Time Modifiers dialog for more information).
- 5. Choose the Add button to add the statistic to the list of statistics. The new statistic will appear in the Exposure Statistics list box.
- <span id="page-5-0"></span>6. When you have finished creating new statistics, choose OK.
- 7. The new statistics will now be listed in the Available Statistics list box in the Statistics Options dialog.

## Choosing the Alternative Ln Calculation

Most national noise standards define an Ln (percentile) value as the value that is exceeded for the specified percentage of the time, and Jade normally uses this definition as the basis for Ln calculations. However, some standards define Ln values as the value that is equalled or exceeded for the specified percentage of the time. Jade therefore lets you specify that you wish to use this alternative definition for the calculations.

#### **To use the alternative Ln calculation:**

- 1. Exit from Jade if necessary.
- 2. Take a backup of the **jade.ini** file in the Jade directory (for example, **c:\jade2**).
- 3. Run a suitable editor, such as Notepad.
- 4. In Notepad, open the **jade.ini** file to be found in the Jade directory.
- 5. Search for the section called **[Statistics]**.
- 6. Change the line beginning **Alternative Lns=** to the following:

#### **Alternative Lns=1**

If this line does not exist in the file already, you will have to add the complete line.

- 7. Save and close the **jade.ini** file.
- 8. Rerun Jade for the changes to take effect.
- **Note:** You can change back to the normal Ln calculation by removing the line from the **jade.ini** file or by changing the line to read:

**Alternative Lns=0**

# **JADE.INI File Entries**

This section describes the entries in the **jade.ini** file.

The **jade.ini** file is used to set the program defaults and other settings and is located in the program directory. This section gives details of the entries in the **jade.ini** file. Note that, in addition to the settings for the standard sections, the **jade.ini** file contains special sections for each export script file. To edit the **jade.ini** file you will need to use an ASCII text editor, such as Notepad. If a keyword is not already present in the appropriate section, just add it to the end of the section.

## [Calibration] Section

This section contains the calibration settings for Jade. Valid keywords are:

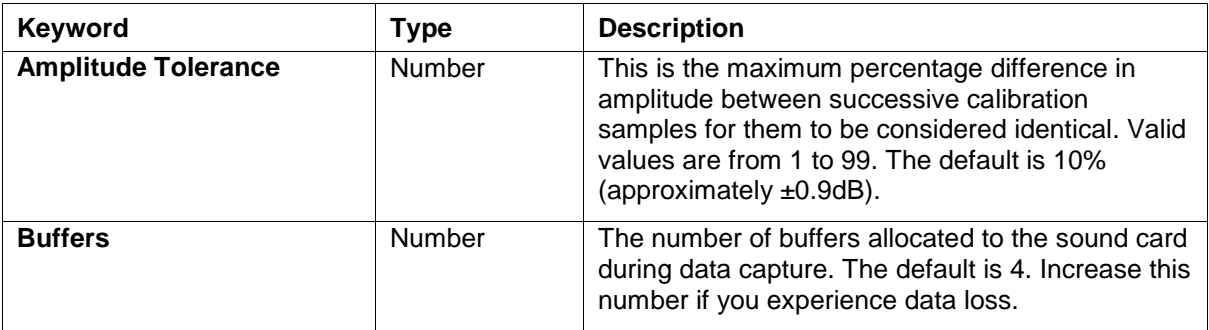

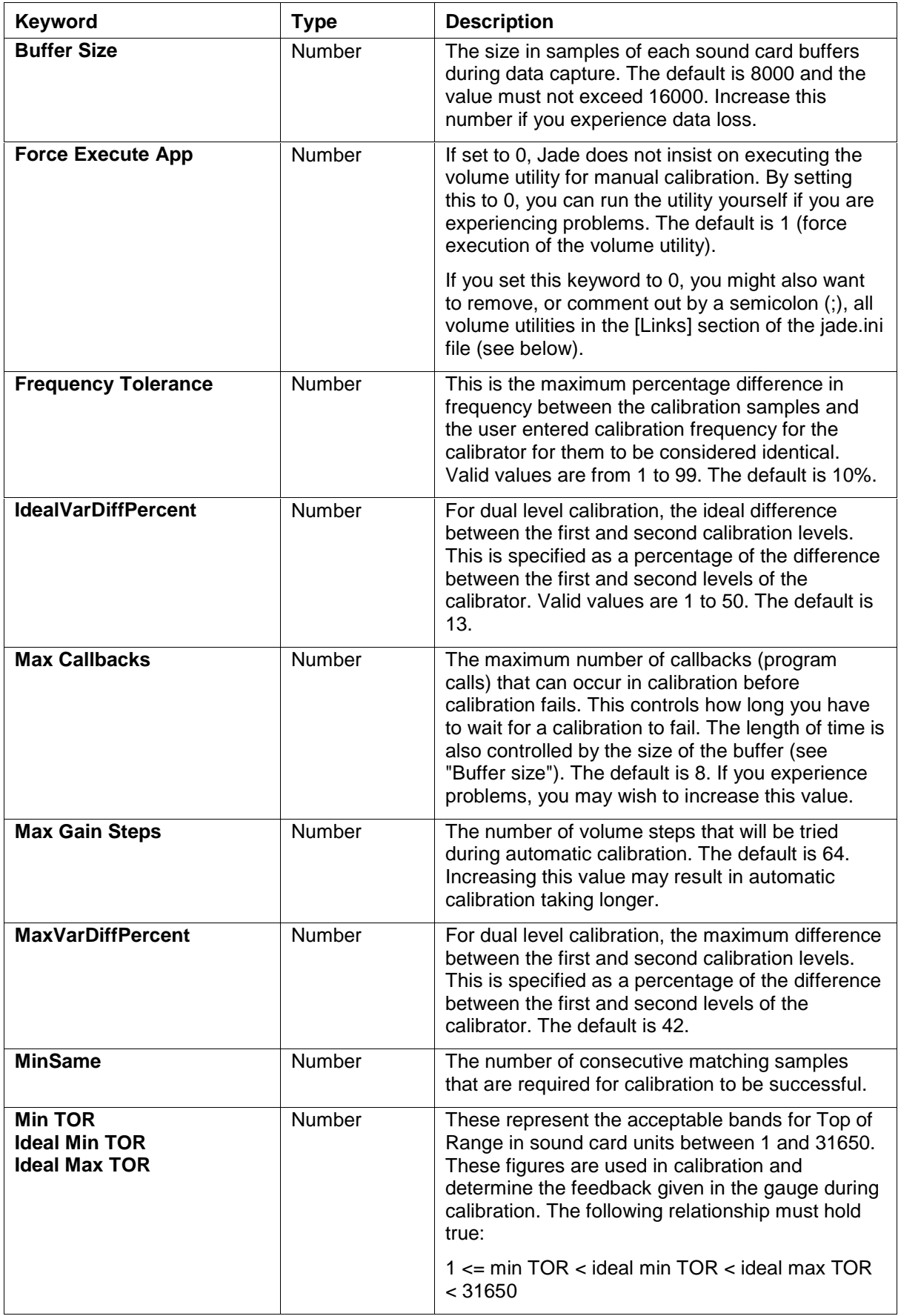

# <span id="page-7-0"></span>[Defaults] Section

This section is updated by Jade to record the default values for use in dialogs, for example the last meter or calibrator used. If you are experiencing any problems it is perfectly safe to delete all keywords in this section and Jade will use its own default settings.

# [Events] Section

This section sets the event options for Jade. Some of these are set through the Data Capture Options dialog, but others can only be set in the **jade.ini** file directly.

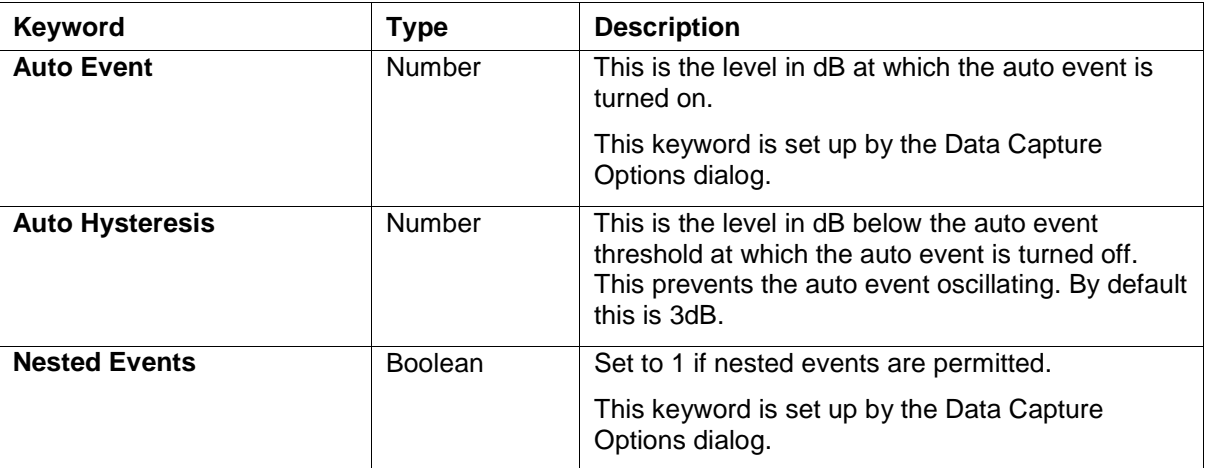

# [Export Scripts] Section

This section lists the descriptions for the Jade export formats, together with their order of priority which determines the order in which the descriptions appear in the Export As drop-down list box on the Export Measurement Data dialog. Each export format also has its own section.

# Export Script Sections

Each export format listed in the [Export Scripts] section of the jade.ini file has its own corresponding section in the jade.ini file. The keywords in these sections are given in the table below.

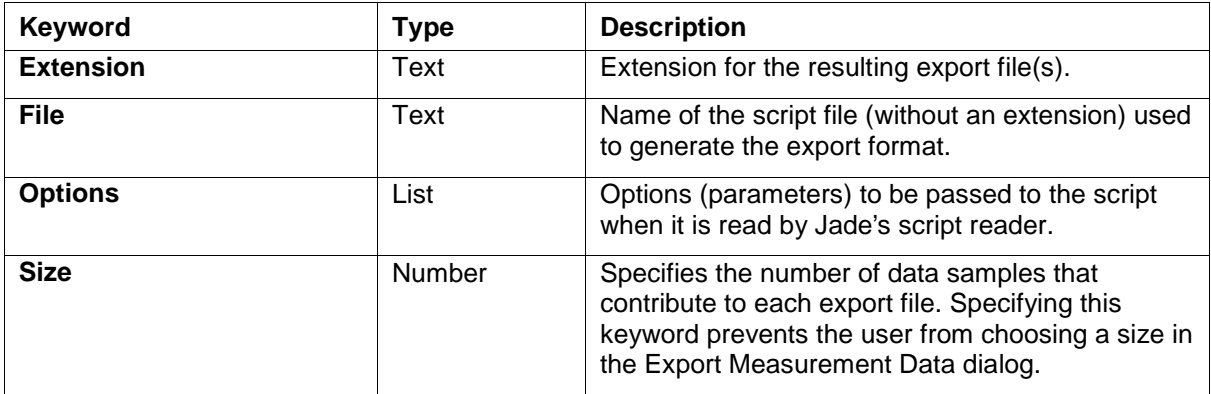

# <span id="page-8-0"></span>[Links] Section

This section provides information on the sound card devices. Valid keywords are:

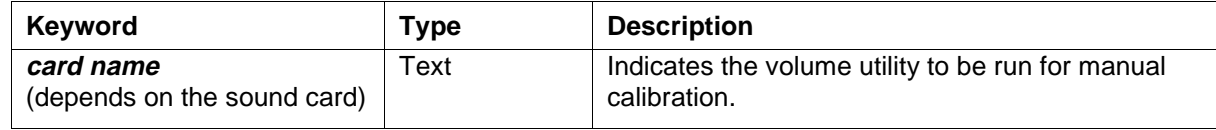

# [Options] Section

This section sets the options. Some of these are set through the Data Capture Options or Calibration Options dialog, but others can only be set in the jade.ini file directly. Valid keywords are:

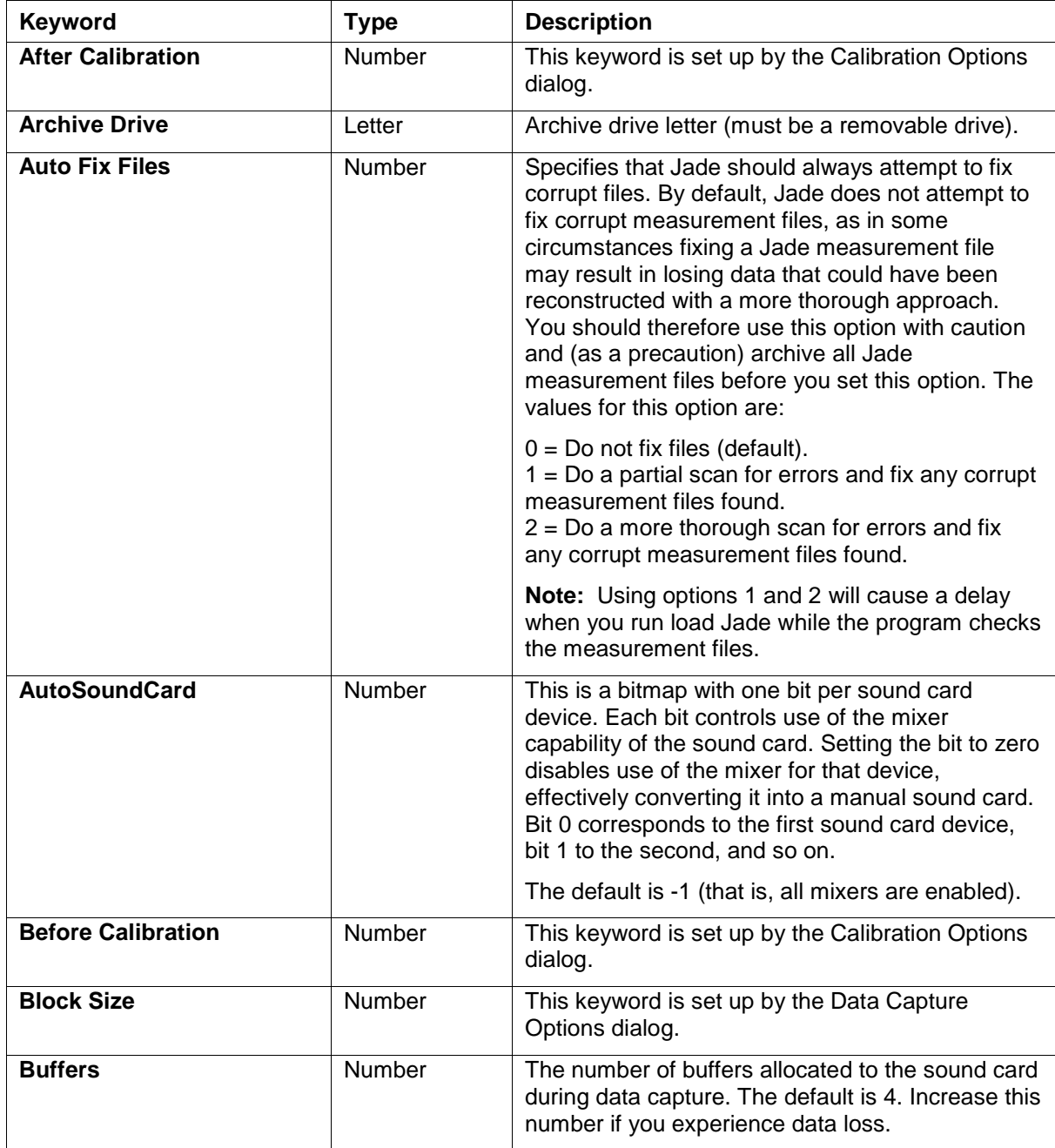

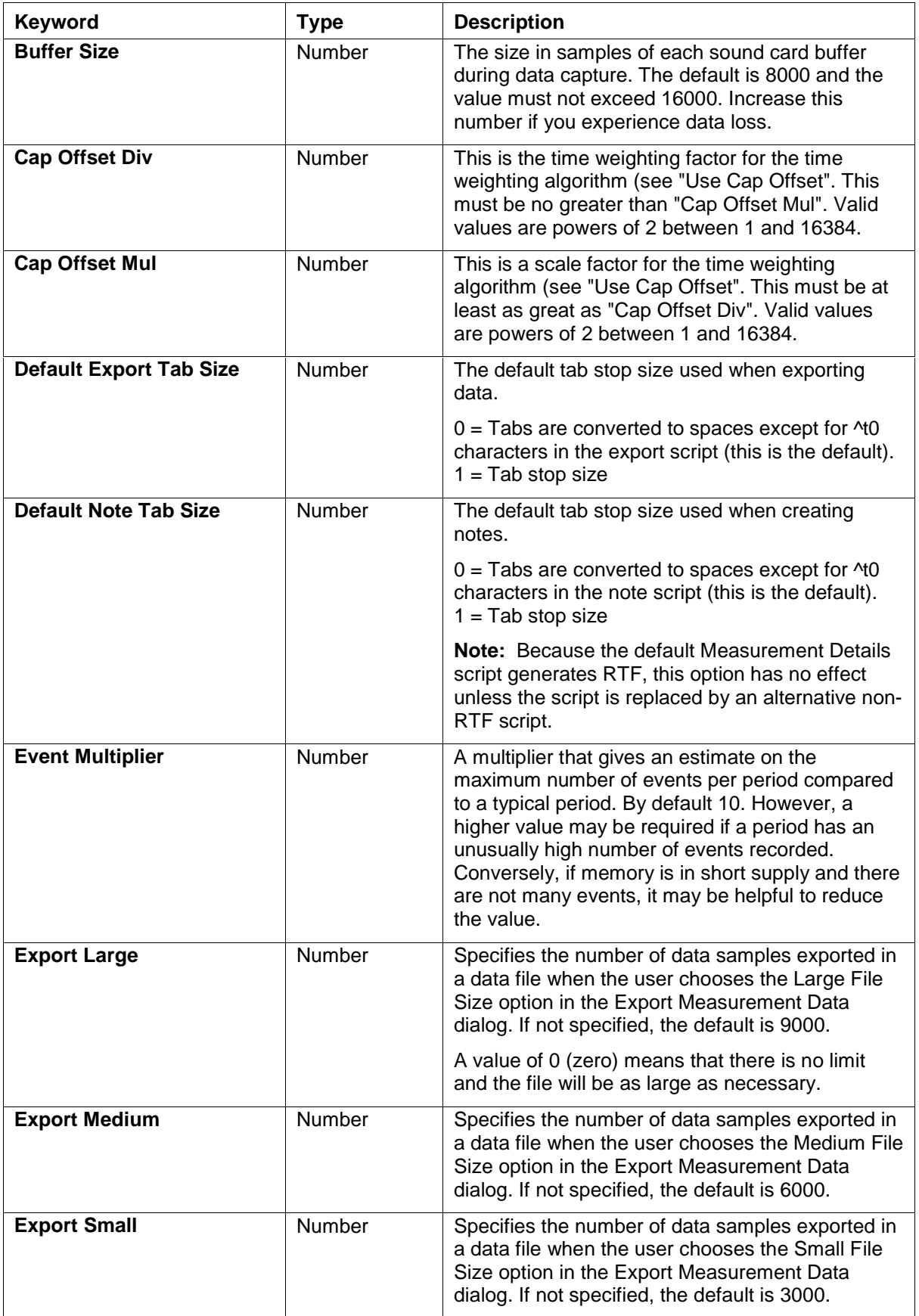

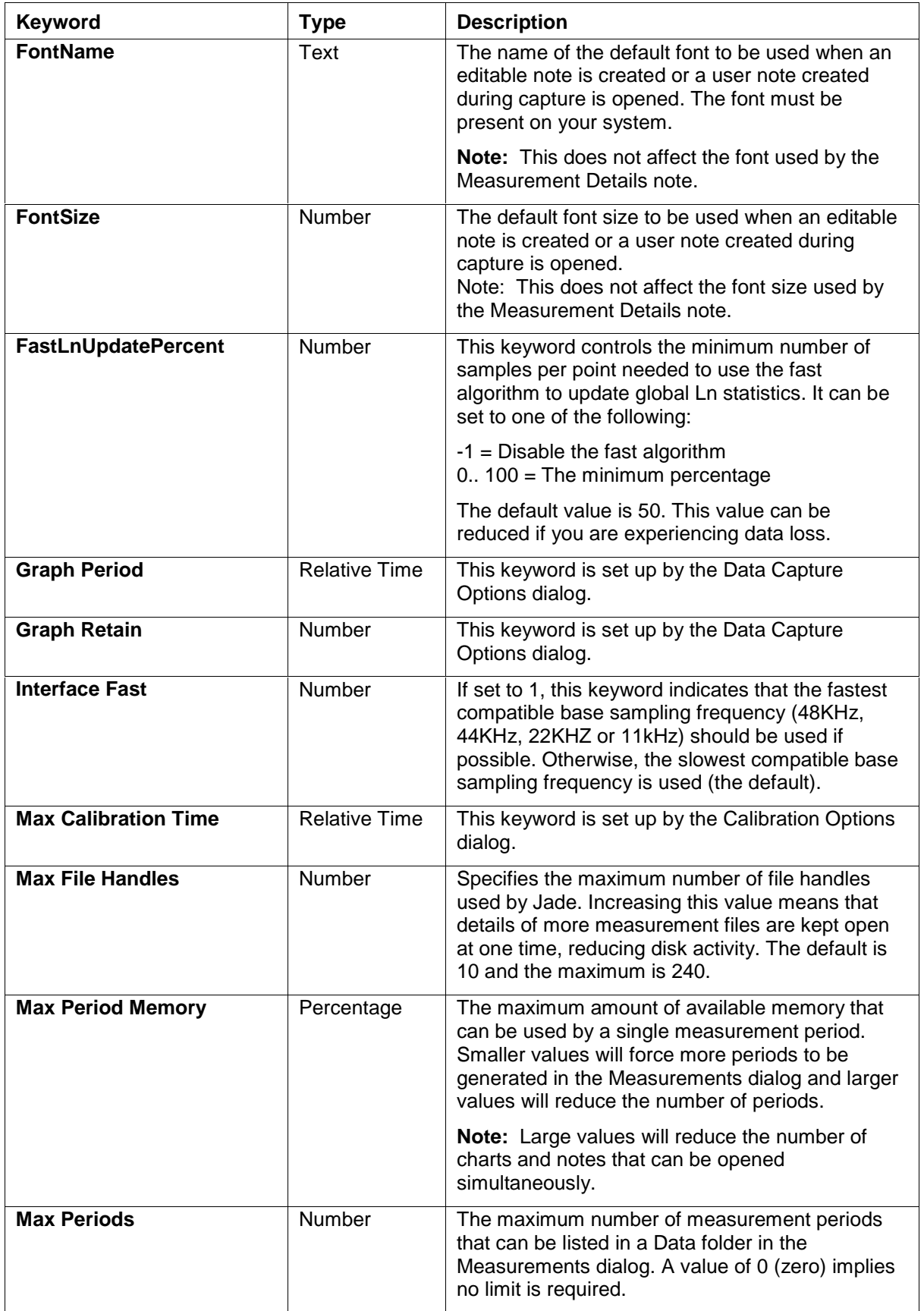

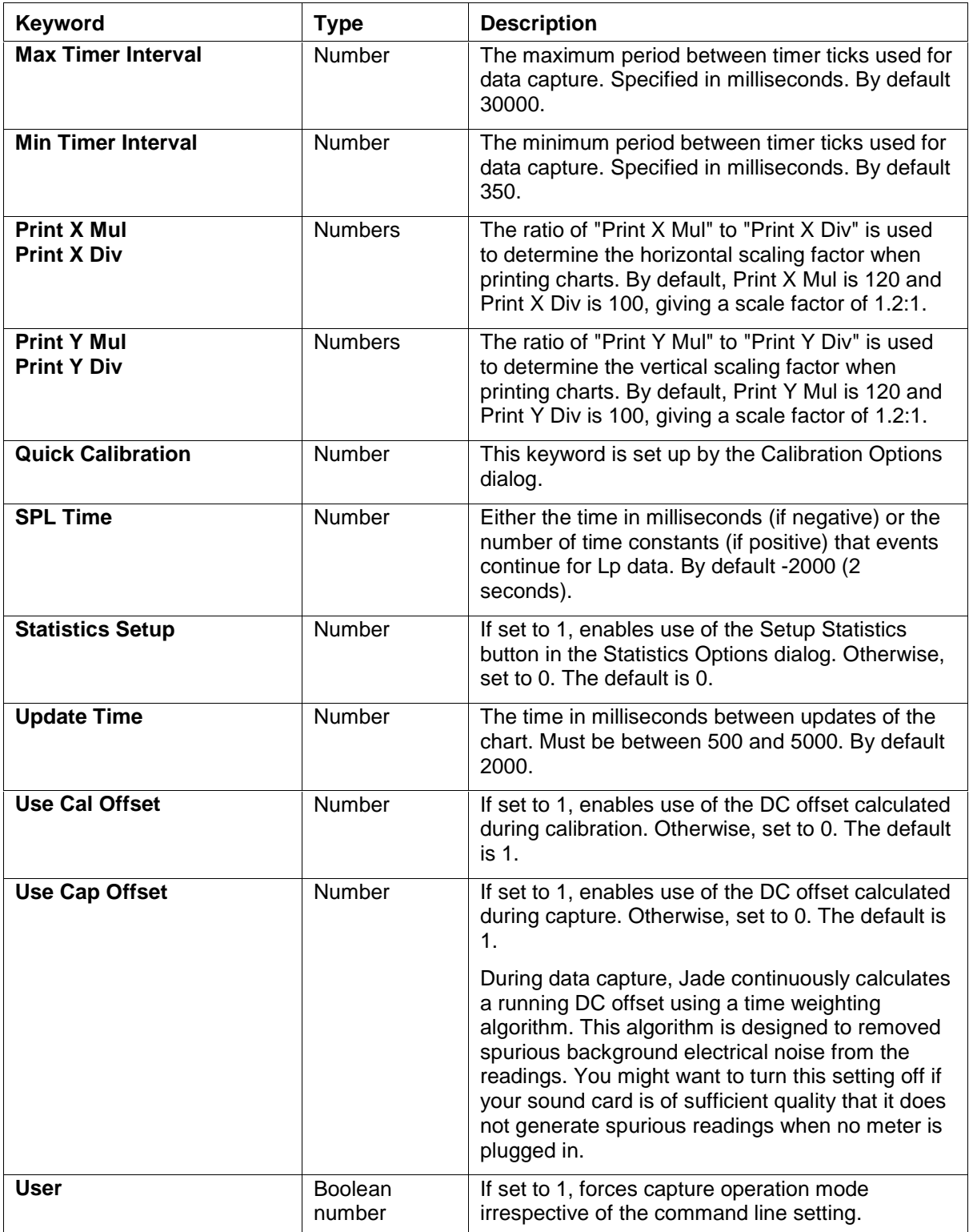

<span id="page-12-0"></span>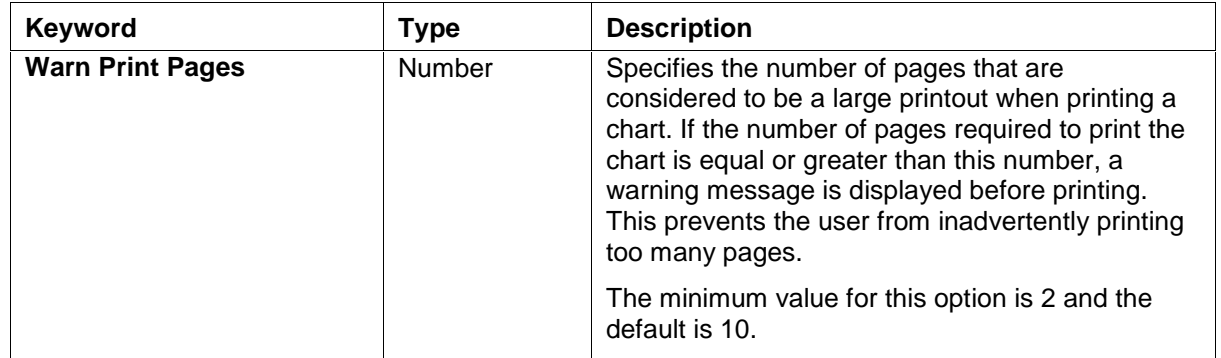

# [Paths] Section

This section tells Jade where to find various files.

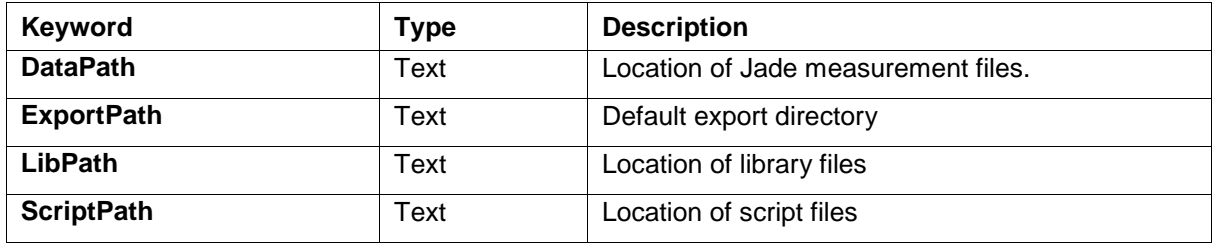

# [Registration] Section

This section contains the registration details for Jade.

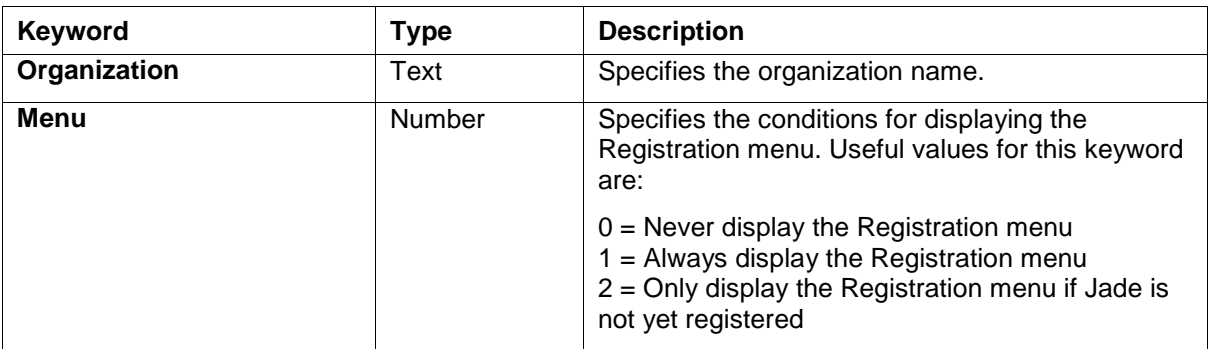

# <span id="page-13-0"></span>[Statistics] Section

This section sets the statistics options for Jade. Some of these are set through the Statistics Options dialog, but the following options can only be set in the **jade.ini** file directly.

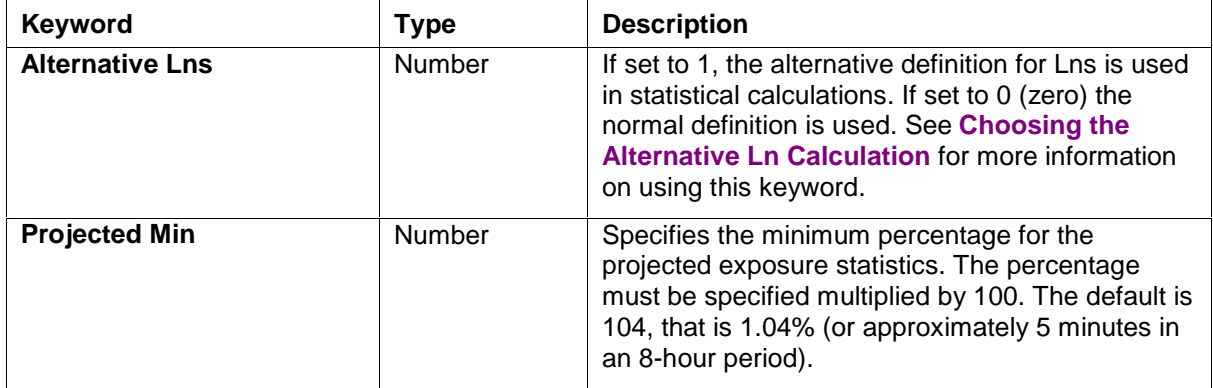

# **Cable Details**

Jade 2 requires a simple cable to connect a sound level meter to the PC sound card. Essentially, this is similar to a standard audio cable, but in some circumstances you may need to add attenuation resistors to the cable.

Some meters generate 0.7V RMS FS on the AC output. If this is the case with your meter, you may be able to avoid using any attenuation and so a simple audio cable will be sufficient. The worst that can happen is that you will lose the top 2dB or so of the meter range. However, for best results, you should consider adding attenuation on any level above 0.5V RMS.

If your meter generates more than 0.7V RMS (ideally 0.5V RMS) for full scale, you should add suitable attenuation to the cable. Sound cards usually have a maximum input level in the range 1V to 2V RMS. Therefore, an ordinary audio cable may not be sufficient as the higher voltage level may damage the sound card.

Ptolemy Services offers a range of cables that are suitable for most of the common meters. These are available from your supplier or Ptolemy Services. In particular, if your meter requires a simple audio cable with no attenuation, you should find that Ptolemy Services can supply a cable.

## Cable Connections

The following diagram shows the cable connections if attenuation is required:

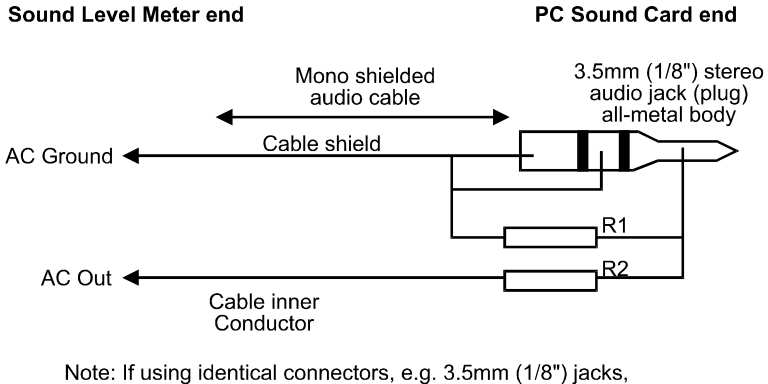

make sure you identify the ends

## <span id="page-14-0"></span>How to Work Out R1 and R2

The general principle is that the maximum RMS voltage to the sound card should not be greater than about 0.5V RMS when the sound level meter is displaying top of range. The minimum values of R1 and R2 are determined by the minimum load impedance specified by the sound level meter manufacturer (typically between 10K Ohms and 50K Ohms). In addition, sound cards have input impedances that are typically in the 50K Ohm to 100K Ohm range.

The ratio of R1 to R1+R2 theoretically determines the attenuation factor. However, in practice R1 is paralleled by the sound card's input impedance, reducing the effective value slightly. Values of R1 between 1K and 5K usually result in negligible errors in the attenuation factor.

As an example, for the CEL-231/254 meters, CEL specify a minimum load impedance of 39K and a maximum RMS voltage of 7.25V. If we use a value of 39K for R2 (satisfying the minimum load impedance), we can work out an approximate value for R1 as follows:

 $R1 = (39 \times 0.5) / 7.25 = 2.69K$ 

The nearest standard value resistor is 2K7, giving a maximum voltage seen by the sound card as:

 $V = (2.7 \times 7.25) / (2.7 + 39) = 0.47V$ 

As mentioned earlier, the actual maximum voltage seen by the sound card will be slightly less due to the loading effect of the sound card itself.

In general, you should not try to be too precise with these calculations. Answers within 5 or 10 percent are usually adequate (given the number of unknowns anyway). If you are particularly unfortunate, you may find that you need to adjust R1 in your cable to the next available standard value once you have tried calibrating your meter in Jade (depending on whether the results are too high or too low).

If you need any help, please contact your supplier or Ptolemy Services.

#### Copyright © 1997-2000 Ptolemy Services. All rights reserved.

Consent is hereby given to distribute this publication in its entirety in electronic form by disk, CD-ROM, public data networks including the Internet or other electronic means as part of the unmodified Jade distribution archive. Consent is also given for the user to print one copy of this publication for personal use. In all other circumstances, no part of this publication may be reproduced, stored in a retrieval system, or transmitted in any form or by any means, electronic, mechanical, photocopying, recording or otherwise without the written permission of the copyright owner.

The author, suppliers and distributors endeavor to ensure that the information contained in this publication is correct, but do not accept liability for any errors or omissions. Neither is any liability assumed for damages resulting from the use of any information contained in this publication. The development of the Jade product line is continuous and published documentation may not be up to date. Any particular version may contain only part of the facilities described in the documentation or may contain facilities not described in the documentation. Specifications and statements as to performance are estimates only and are not intended as a statement of actual performance in any particular implementation.

The documentation does not form part of the license or contract save insofar as they are expressly included in any license or contract. The issue of any documentation does not necessarily entitle the recipient to access of or use of any software or hardware described therein.

The software and hardware described in the documentation is not designed or supplied to be used in circumstances where personal injury or death or damage to property could result from any defect or error in the software or hardware.

Unless otherwise noted, all names of companies, products, locations and persons contained herein are part of a completely fictitious scenario or scenarios and are designed solely to document Ptolemy Services' products.

Jade 2, Ptolemy Services, ptolserv and ptolserv.com are trademarks of Ptolemy Services. Microsoft and MS-DOS are registered trademarks and Windows is a trademark of Microsoft Corporation. All other trademarks acknowledged.